## How to Add Weekly Special to the Southern List to Your Store's Website

## 1. Download the template file.

Files with pre-formatted ecommerce links and title cover images are limited to IndieCommerce and Baker & Taylor (My Books and More). If your store does not offer ecommerce or you use another ecommerce system download the **NOLINKS** file to add only the cover images, and skip to step #3. You may also simply link to the NOLINKS page updated every week at this URL: http://sibaweb.site-ym.com/mpage/specialtosouthern

## 2. Customize the template for ecommerce.

You can edit this text in any plain text editor (TextEdit on a Mac, NotePad on a PC) or with an HTML editor (DreamWeaver, etc.) If you are using a text editor, make sure the file opens in PLAIN TEXT mode and not RICH TEXT. **Suggestion**: use the Find/Replace function in your text editor.

**Do not** use Microsoft Word or other word processing program to edit the file.

*IndieCommerce*: Replace the placeholder text in the URL (MYBOOKSTORE.com) with the appropriate text for your store. You only need to edit or the portion of the URL that will link to your store's ecommerce listing for the book title. *The title information is already pre-formatted in the link. Only replace the text as indicated* Example:

The placeholder text in the template file will look like this (affected text in **red**):

<a href="http://www.MYBOOKSTORE.com/book/9780399593802" target="\_blank" rel="alternate noopener noreferrer">

To customize for your store, replace only **MYBOOKSTORE.com** with your store's domain name and extension (.com / .net etc). A correctly formatted customized link will look like this:

<a href="http://www.quailridgebooks.com/book/9780399593802" target="\_blank" rel="alternate noopener noreferrer">

*Baker Taylor (My Books and More)*: Replace the placeholder text in the URL (MYBOOKSTORE and STORENUMBER) with the appropriate text for your store. You only need to edit or the portions of the URL that will link to your store's ecommerce listing for the book title. *The book title information is already pre-formatted in the link.*

Example:

The placeholder text in the template file will look like this (affected text in **red**):

http://MYBOOKSTORE.mybooksandmore.com/web1/actions/searchHandler.do?key=9781476758763&nextPage=booksDetails&parentNum=STORENUMBER

To customize for your store, replace only **MYBOOKSTORE** and **STORENUMBER** with your store's information. All other portions need to remain. A correctly formatted customized link will look like this:

http://hortonsbooks.mybooksandmore.com/web1/actions/searchHandler.do?key=9781476758763&nextPage=booksDetails&parentNum=11976

NOTE: If you are unsure of your store's Baker Taylor ecommerce information, you can find it in the "share" link for any book in your online store. In this exapmle, the text circled in blue replaces MYBOOKSTORE in the placeholder link, and the text circled in red replaces STORENUMBER. Note: you must include the specific information for your store or the ecommerce links will not function correctly.

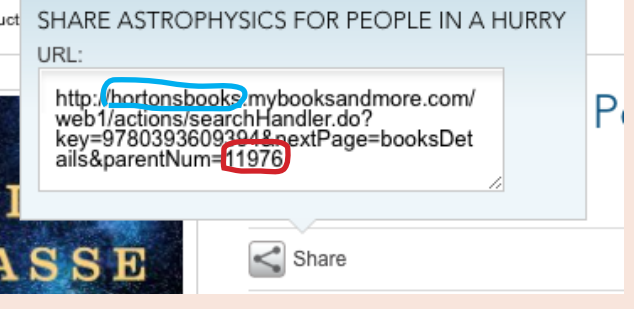

## 3. Add your customized text to your website.

You may add your customized file or the NOLINKS file anywhere on your site you normally add text or other content. Just copy and paste the entire text file via your site administration section. If your site has a WYSIWIG editor, you will need to use the HTML editing pane to add the text, since it is HTML code.